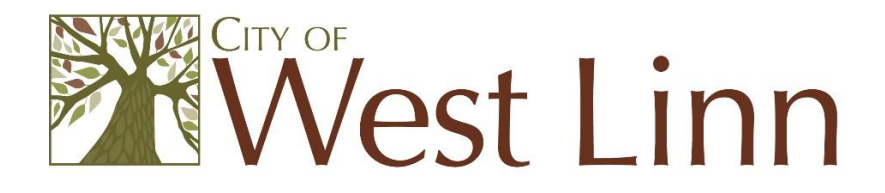

## **Business License Renewal Process**

West Linn Business Licenses require renewal annually on July 1 of each year.

## **How Do I Renew my Business License?**

- 1. Please go to **[Citizen Serve](www2.citizenserve.com/Portal/?installationid=276)'s web portal** OR copy and paste this web address into your browser: **<www2.citizenserve.com/Portal/?installationid=276>**
- 2. When on the Citizen Serve web page, login into your account.
- 3. If you do not remember your password, you can hit "**Forgot Password**" and you will be emailed a link to reset your password.
- 4. When logged into your account, hover over the **"Services"** tab at the top of the page and click on **"Business Licenses"** from the drop down menu.
- 5. Click "**Renew Your License**" on the left side of the page.
- 6. Click on your Business License Number.
- 7. Review information, make any updates and then hit **submit** button.
- 8. When on payment screen, scroll to bottom and click **submit** button it will take you to a Paypal window.
- 9. When Paypal screen appears, you can either:
	- a. Login to your Paypal account and pay
	- b. Click "**Pay with debit/credit card**" and enter payment information.

## **Need Help Renewing?**

 If you click "**Renew Your License**" and an error message appears saying "you have no licenses to renew", please call our Finance Department at 503-656-4261 for assistance with this and any other questions.

\*\* City of West Linn's Finance Department e-mails an annual renewal reminder in June\*\*